# IdeaVR2021 下载试用及安装手册

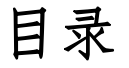

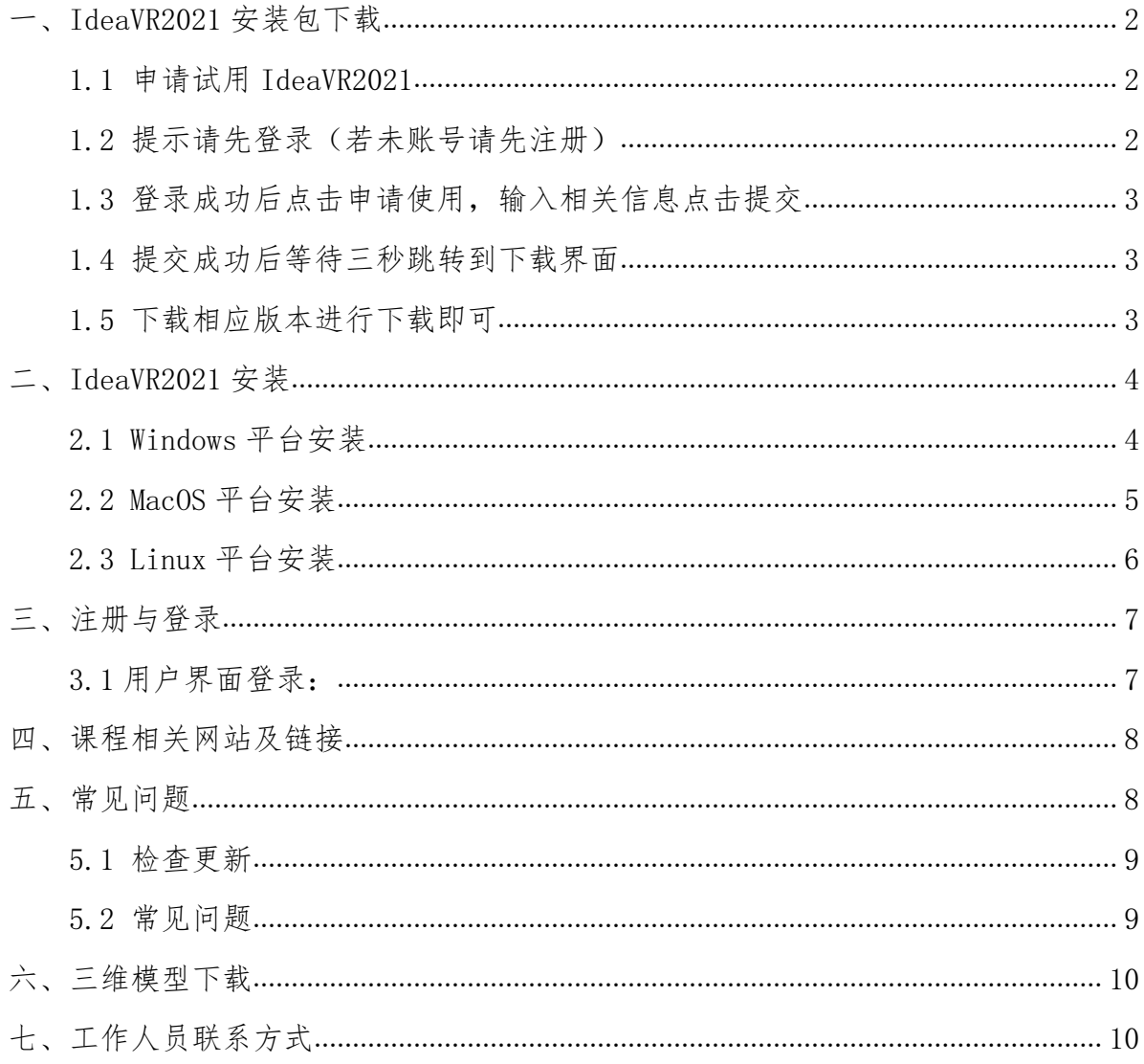

# <span id="page-1-0"></span>一、IdeaVR2021 安装包下载

### <span id="page-1-1"></span>1.1 申请试用 IdeaVR2021

IdeaVR2021 下载试用链接: <http://www.ideavr.top/avatar/>, 复制链接进入 IdeaVR2021 申请界面,点击立即试用。

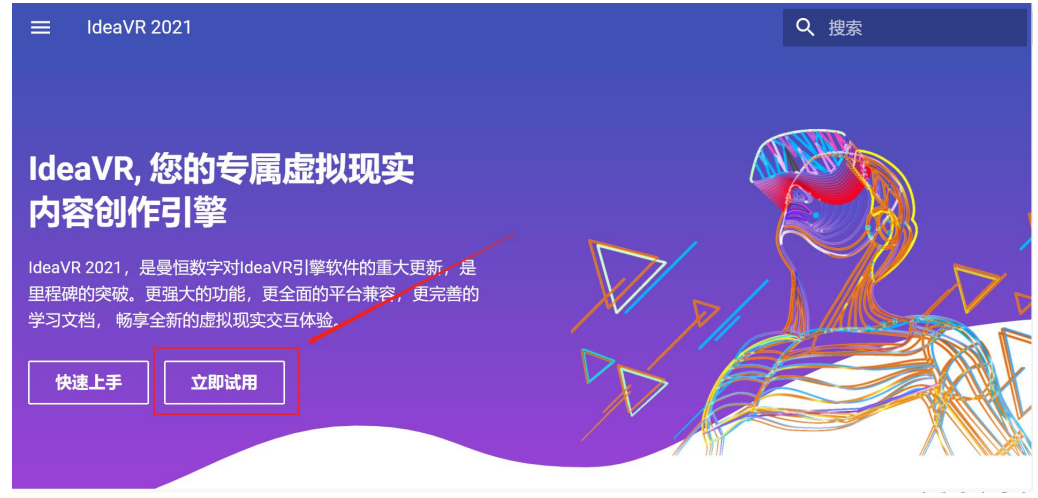

### <span id="page-1-2"></span>1.2 提示请先登录(若未账号请先注册)

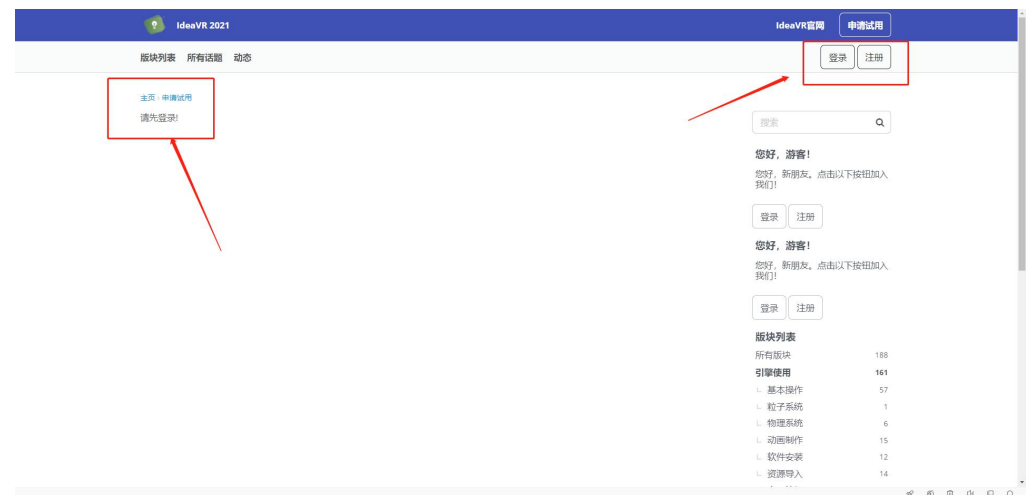

点击界面右上角"登录"或"注册",注册时填写相关信息即可。

# <span id="page-2-0"></span>1.3 登录成功后点击申请使用,输入相关信息点击提交

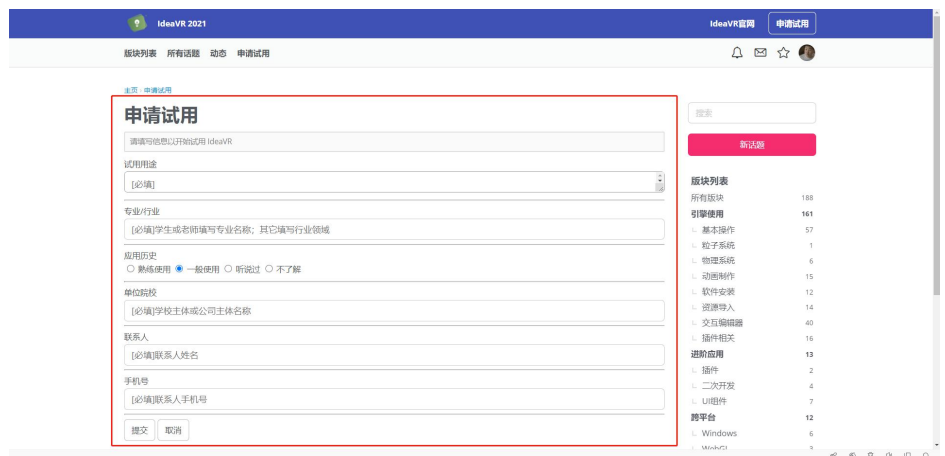

# <span id="page-2-1"></span>1.4 提交成功后等待三秒跳转到下载界面

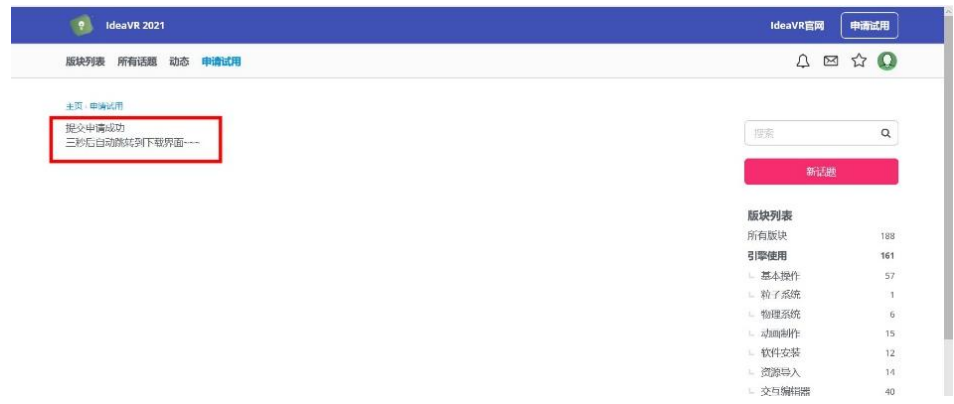

## <span id="page-2-2"></span>1.5 下载相应版本进行下载即可

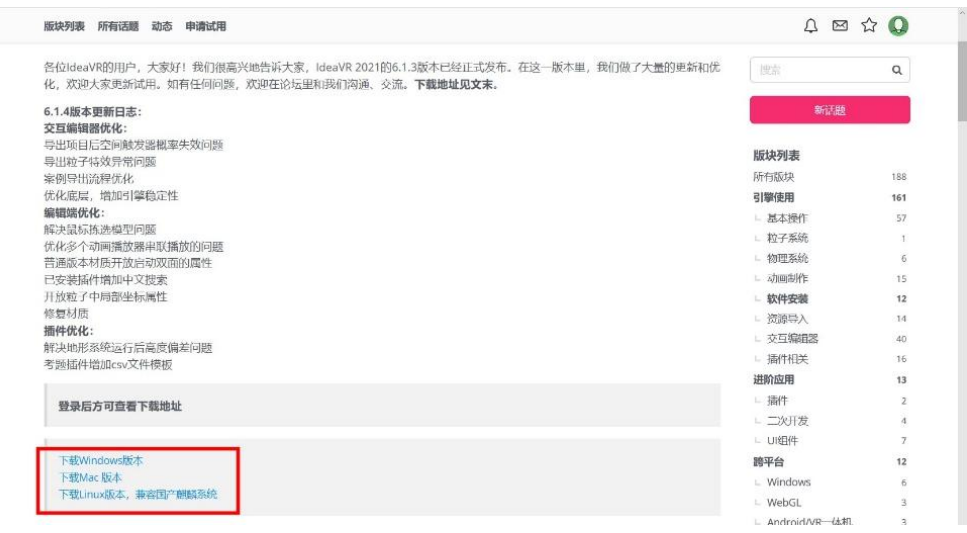

### <span id="page-3-0"></span>二、IdeaVR2021 安装

### <span id="page-3-1"></span>2.1 Windows 平台安装

### 2.1.1 运行下载的安装文件

双击 IdeaVR2021 的软件安装包,如果提示需要以管理员权限运行,请进行 确认以便进行安装。

#### 2.1.2 选择安装路径

在弹出的窗口里,选择需要安装的路径。这一步为可选性项。但还是建议 用户在使用的时候能够选择安装到非系统盘。

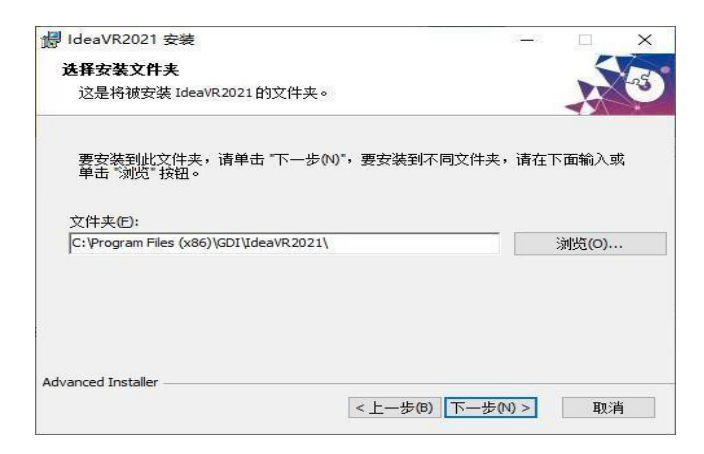

### 2.1.3 继续安装

确认安装路径后,点击下一步按钮进行安装。

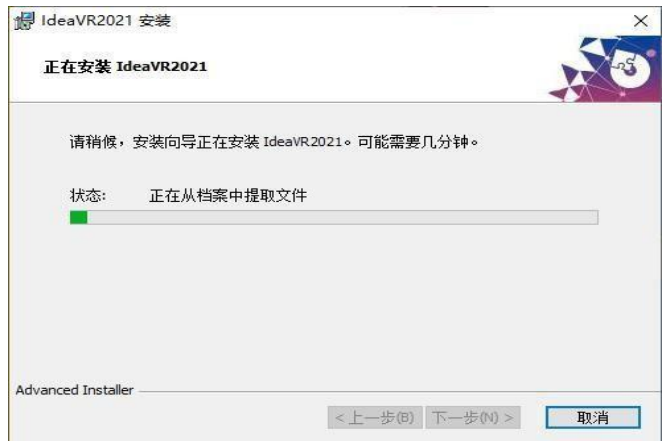

#### 2.1.4 安装完成

在片刻的等待之后,等到安装界面显示安装完成的时候,就可以点击底部 的"完成按钮",结束安装过程。

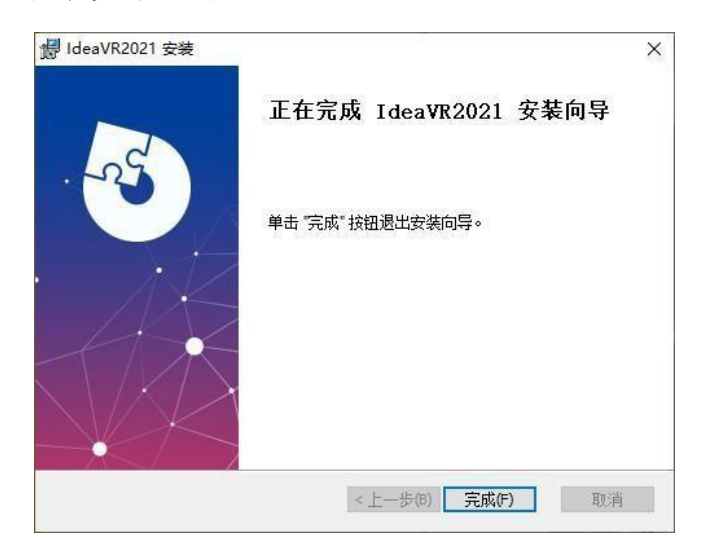

### <span id="page-4-0"></span>2.2 MacOS 平台安装

### 2.1.1 运行下载的安装文件

运行下载安装文件双击 IdeaVR2021 Mac 版安装包(dmg 文件),弹出如下提 示弹框。

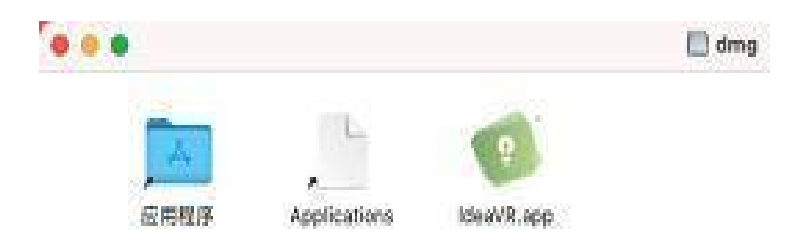

### 2.1.2 安装方式

安装软件将 IdeaVR.app 文件拖入应用程序中,即可完成安装,安装成功后 启动台上出现 IdeaVR 图标。

### <span id="page-5-0"></span>2.3 Linux 平台安装

#### 2.3.1 软件安装

安装软件使用命令行执行 ideavr.run 安装包,需要注意使用 root 权限 执行,安装成功以后会有 Install IdeaVR 2021 Success! 的提示,具体如下 图。

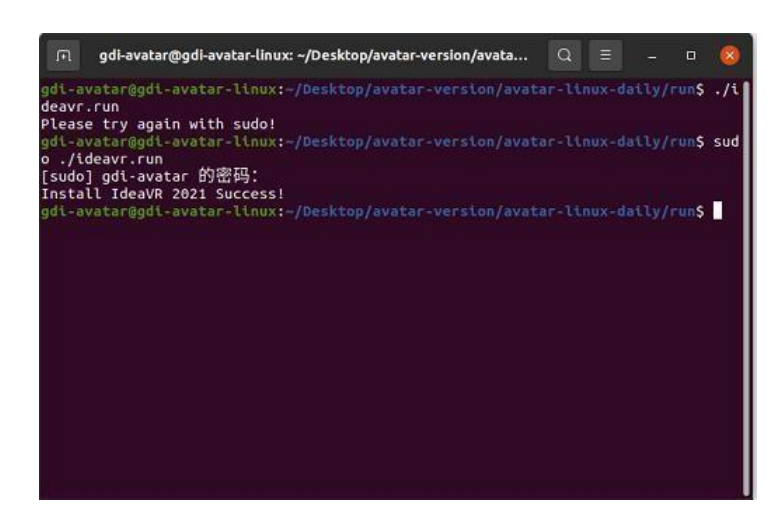

2.3.2 安装成功

启动软件安装成功以后,会在应用程序中显示图标如下图:

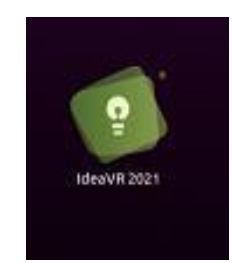

#### 2.3.3 温馨提示

需要注意的是,初次安装成功以后,图标不会出现在应用桌面上,但是可 以通过搜索栏搜索 IdeaVR, 点击图标即可运行程序;或者通过重启系统, 应用 图标会更新在应用桌面上。

# <span id="page-6-0"></span>三、注册与登录

打开软件进入登录界面,IdeaVR2021 需要通过账户/邮箱和密码登录,如 下图所示:

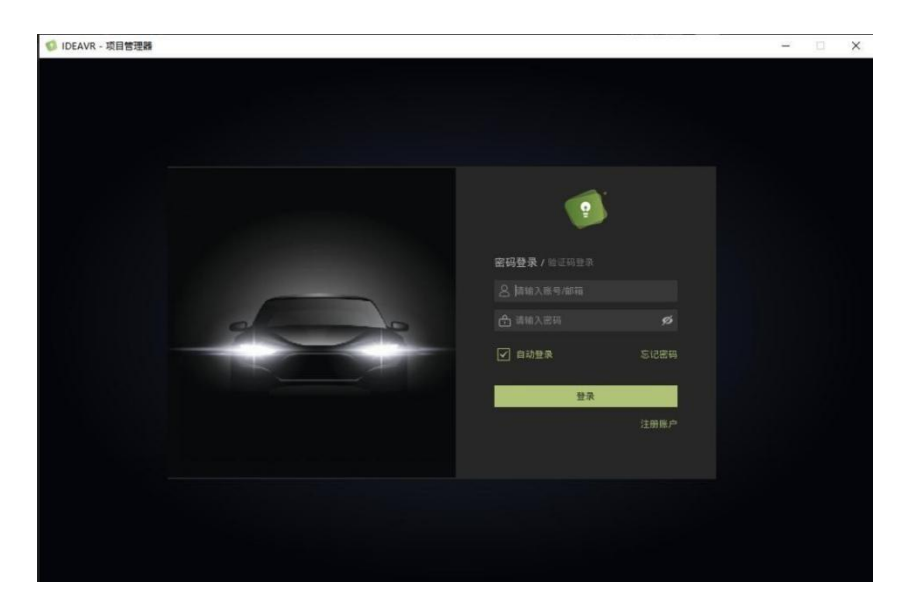

### <span id="page-6-1"></span>3.1 用户界面登录:

3.1.1 未注册 IdeaVR 账户, 请先点击"注册账户", 完成注册账户后, 再 点击右上角的申请试用,绑定您的邮箱以及手机,之后就可以试用 IdeaVR 了。

3.1.2 已经注册 IdeaVR 账户,但未申请试用,也请点击进入注册账户页面 (登录您已注册的账户),再点击右上角的申请试用,绑定您的邮箱以及手机, 之后就可以试用 IdeaVR 了。

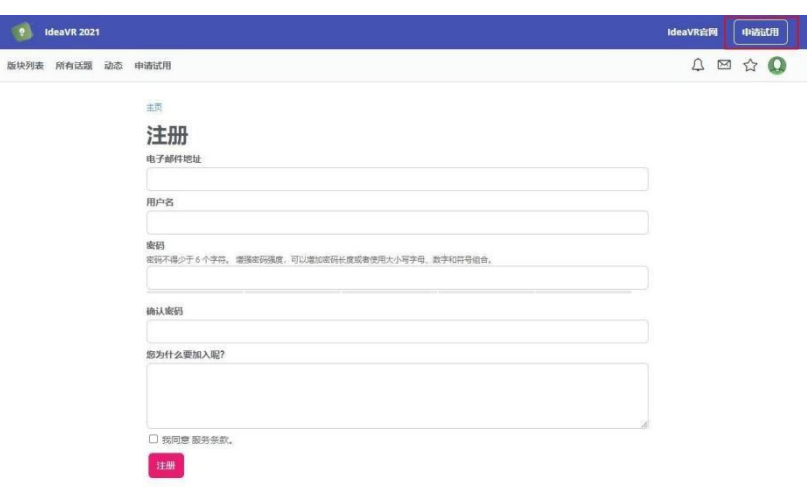

3.1.3 完成注册、申请试用,我们就可以使用注册的账号、与此账号绑定 的邮箱或者手机登录账户了。注意:如果您未申请试用,使用手机号码以及验 证码是无法成功登录的!如果您的电脑暂时无法连接到互联网,您也可以使用 离线登录, PS: 初次登录 IdeaVR 必须连接网络!

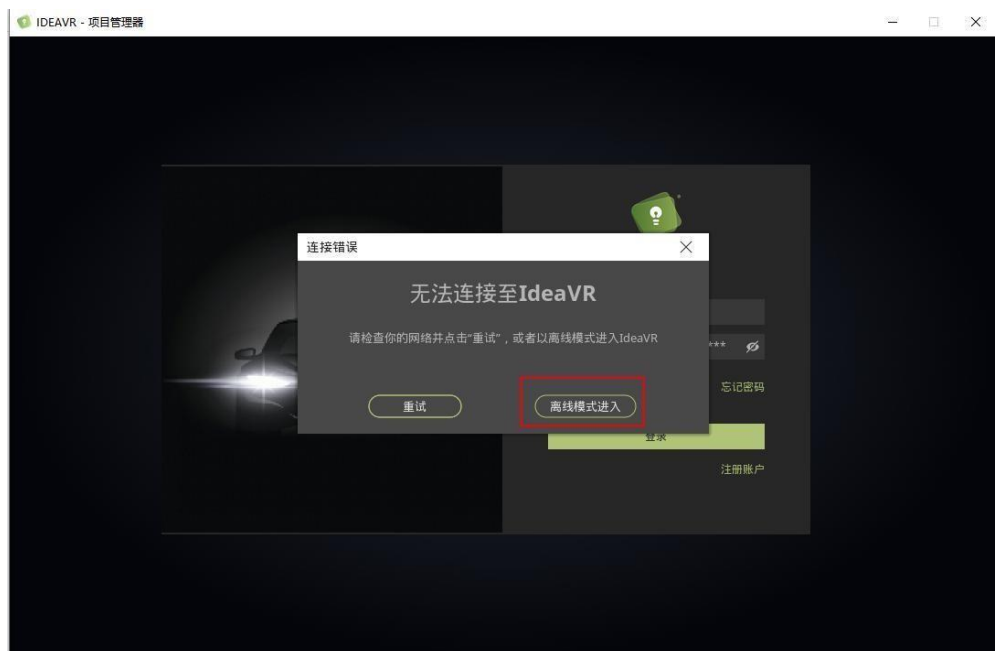

### <span id="page-7-0"></span>四、 课程相关网站及链接

▶ IdeaVR2021 视频教程链接: https://space.bilibili.com/515192819

> VR 行业内用平台: www. gvrbox. com;

> 3D 模型下载链接: <http://www.3dcity.com/>

### <span id="page-7-1"></span>五、 常见问题

注:安装过程出现其他任何问题可联系客服人员解决,或在交流群中直接 反馈由客服人员远程协助解决。

### <span id="page-8-0"></span>5.1 检查更新

申请试用成功之后可获取 60 天试用期限,在此期间若有版本更新,可进行 在线升级,由于软件版本快速迭代,请保证软件处于最新版本。

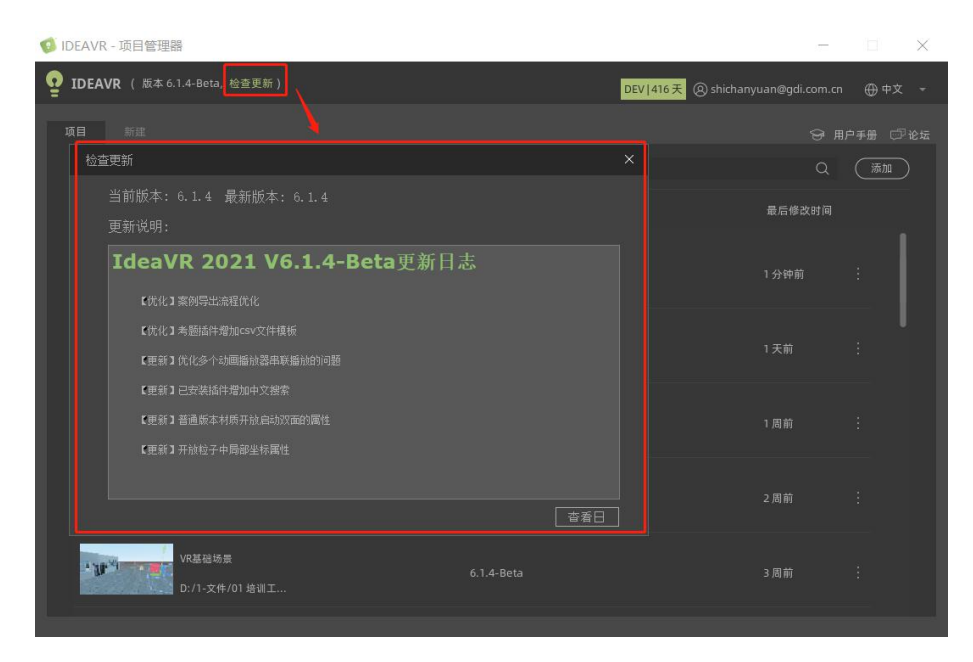

### <span id="page-8-1"></span>5.2 常见问题

软件安装成功之后,双击启动软件,提示"Unable to initialize

Video driver"如下图,可能是由于显卡驱动版本过低导致的该问题,更新 显卡驱动即可解决。更新显卡驱动方法链接:

<http://xinzhi.wenda.so.com/a/1520518589205769>

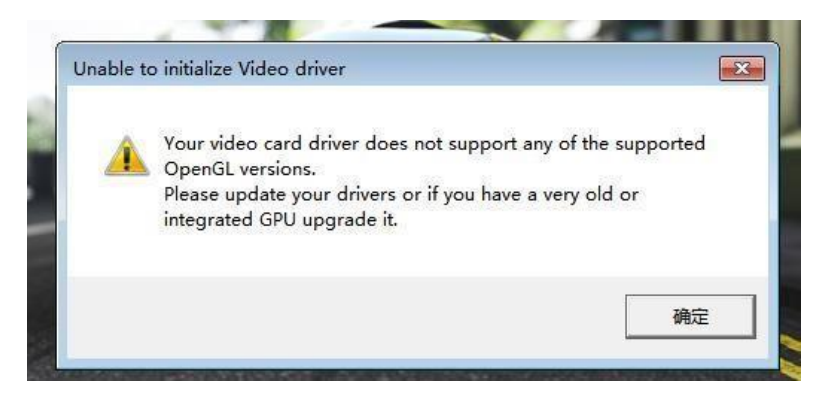

### <span id="page-9-0"></span>六、三维模型下载

3D 模型下载链接: http://www.3dcity.com/,初次注册赠送 50 积分,注 册登录之后可在该网站下载免费模型,每下载一个免费模型扣 2 积分,每天登 陆获得 2 积分。

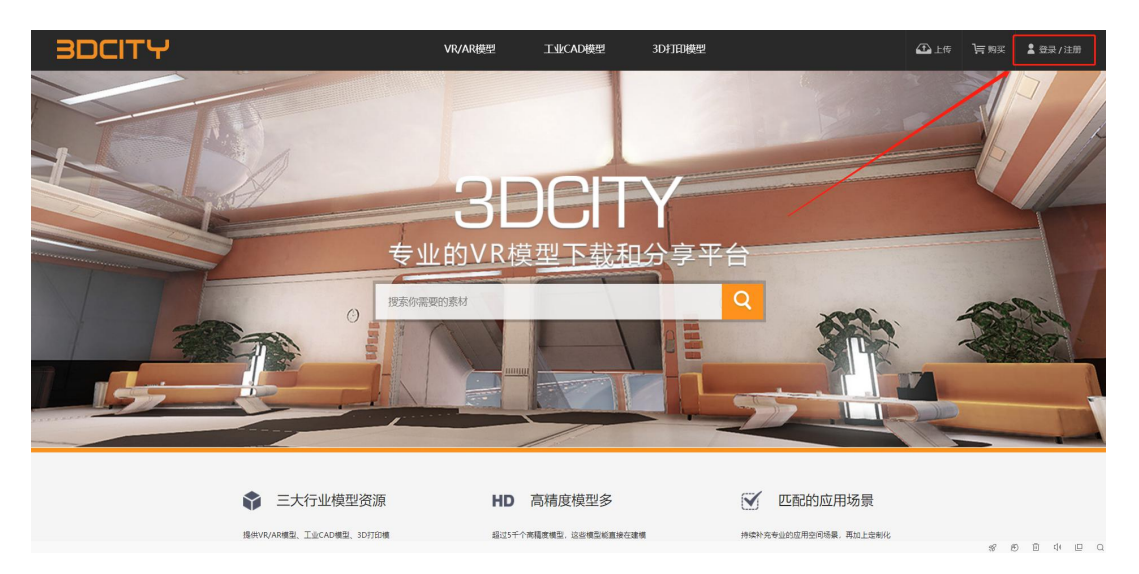

# <span id="page-9-1"></span>七、工作人员联系方式

7.1 国老师微信号(扫描下方二维码添加)

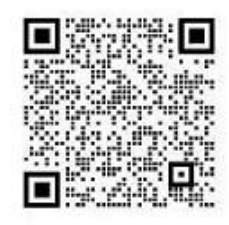

7.2 国老师手机号:15165453899

有任何疑问可添加微信或者电话沟通。

上海曼恒数字技术股份有限公司

2021.08